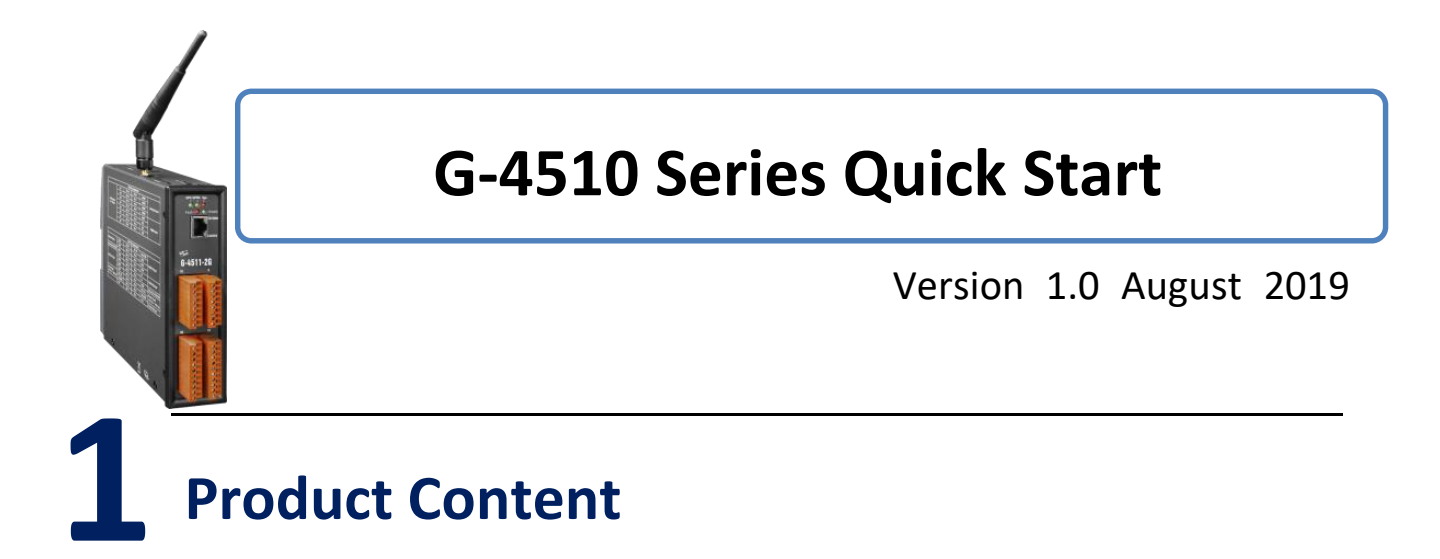

In addition to this Quick Start, this product also includes these accessories:

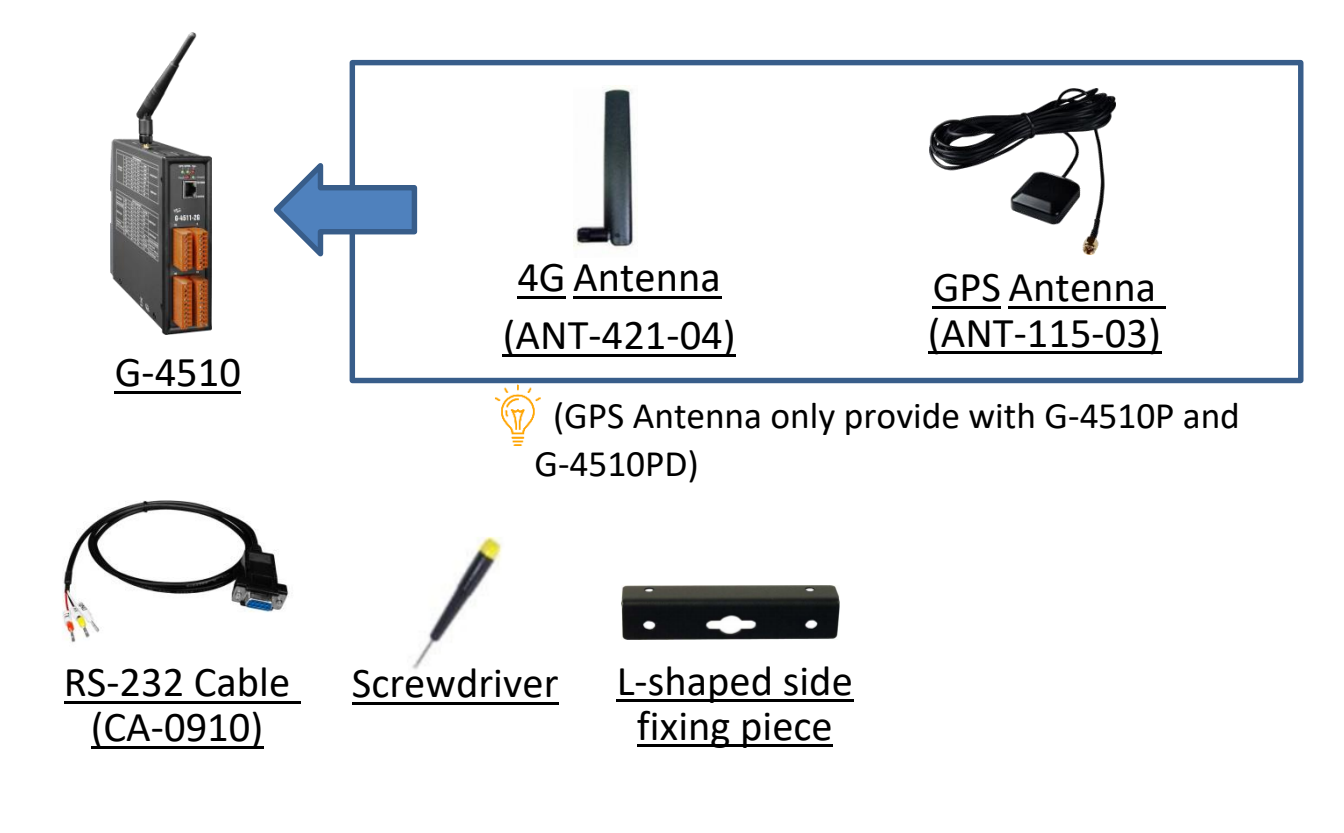

### **2 Related Documents and Software Utilities**

#### **G-4510 Series Related Documents and Software Utilities**

### <http://ftp.icpdas.com/pub/cd/usbcd/napdos/g-4510> **MiniOS7 Utility**

http://ftp.icpdas.com/pub/cd/8000cd/napdos/minios7/utility/minios7\_uti lity/

# **3 Hardware Installation**

#### **Pin Assignments**

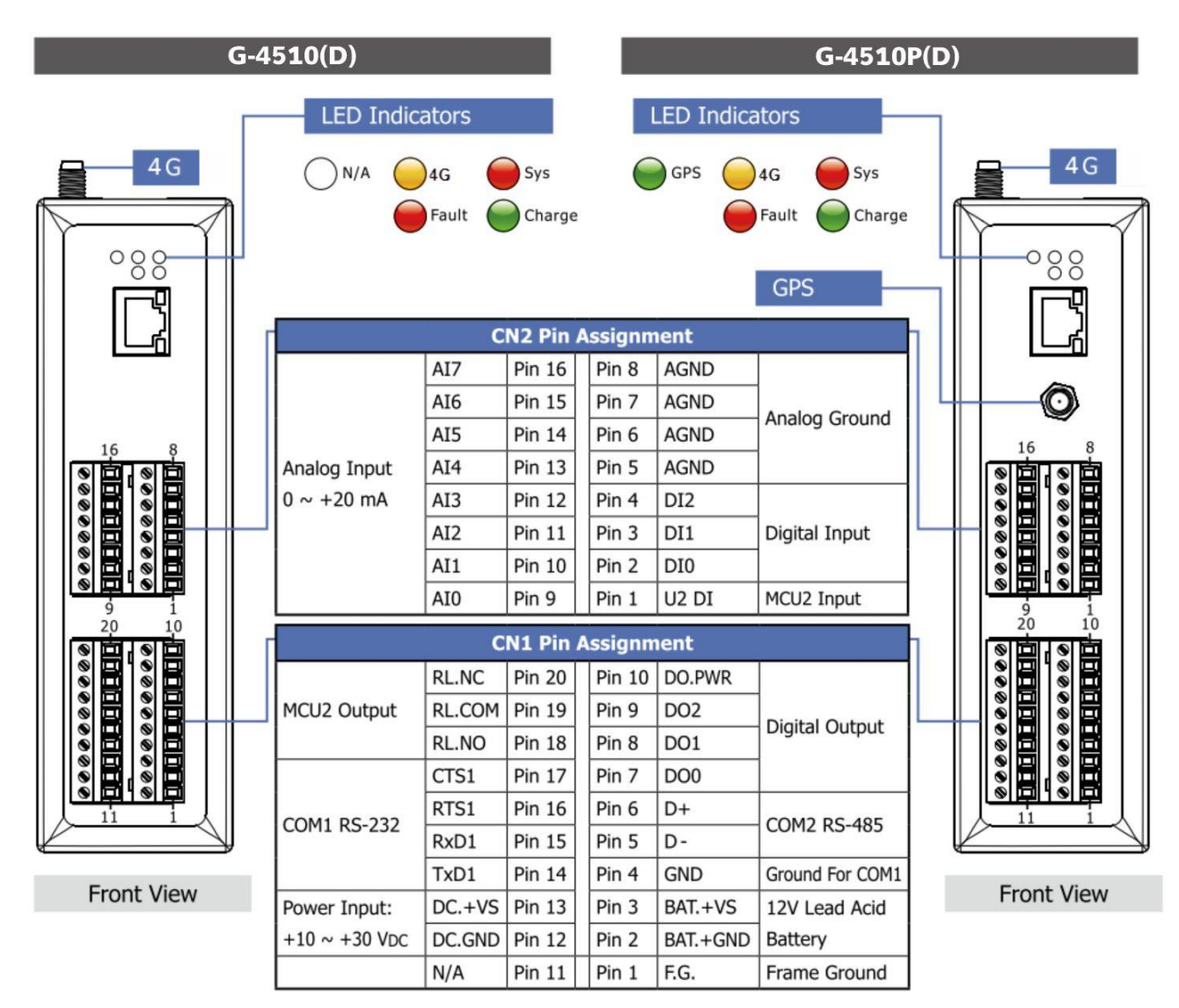

#### **Dimensions**

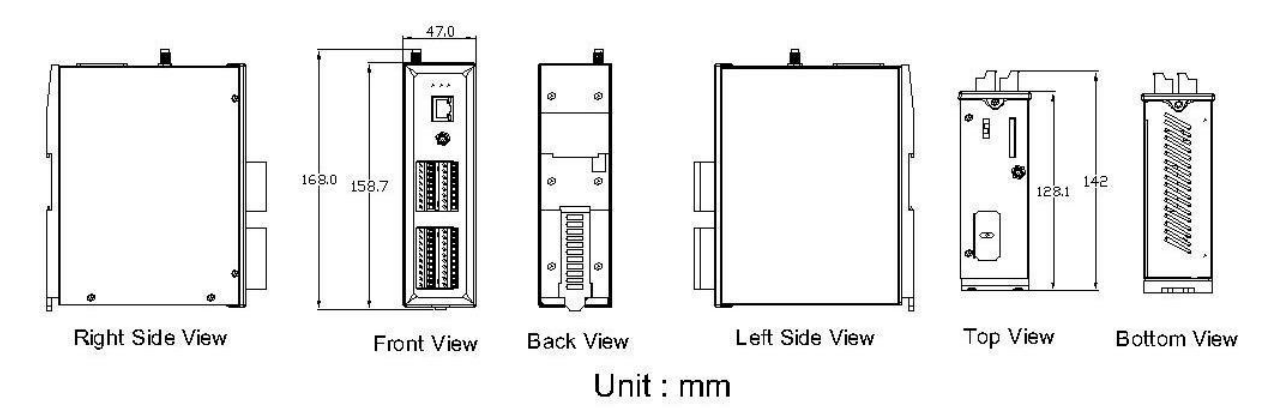

**Installation**

- **Step 1: Install 4G antenna.**
- **Step 2: Plug in the normal SIM card (Before apply the SIM card, confirm it is OK by mobile phone.)**
- **Step 3: Connect the DC.+VS and DC.GND to the power supply or Solar Panel.**
- **Step 4: Connect BAT.+VS and BAT.GND to the 12V Lead Acid Battery.**

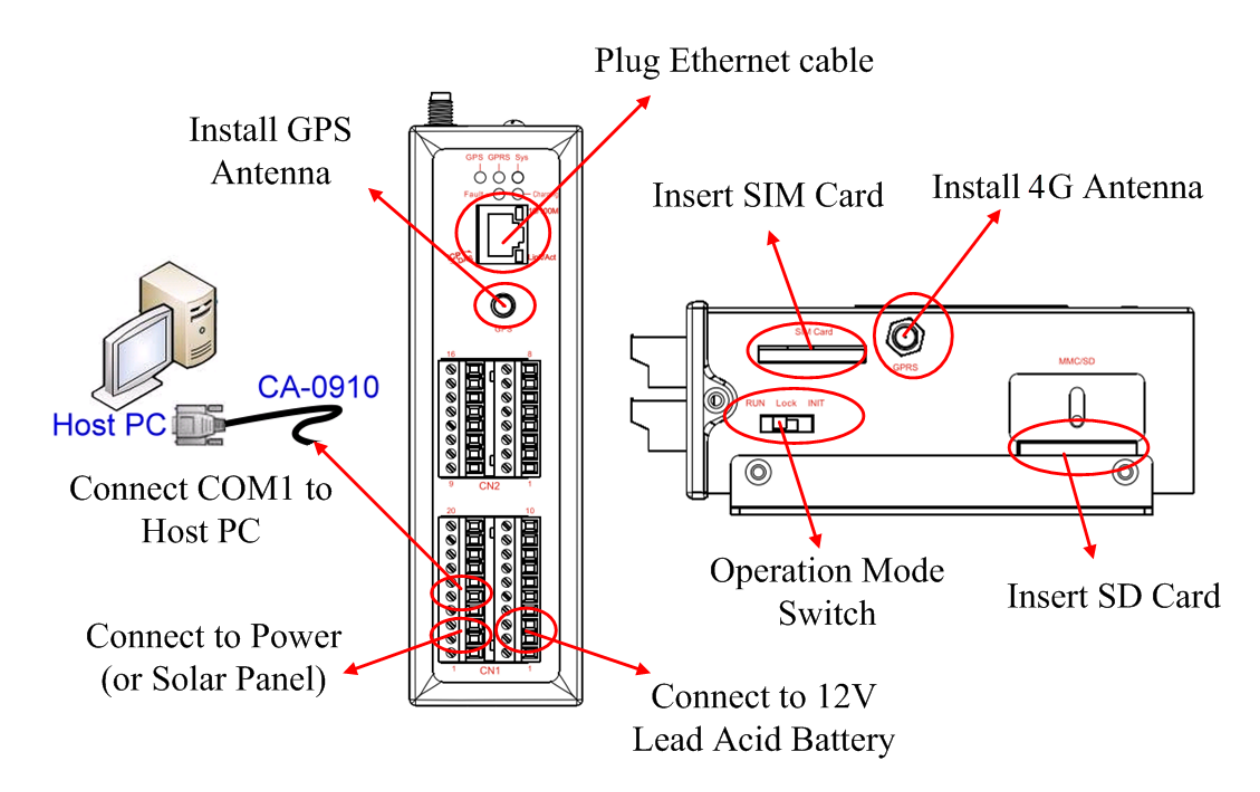

**Operation Mode Switch**

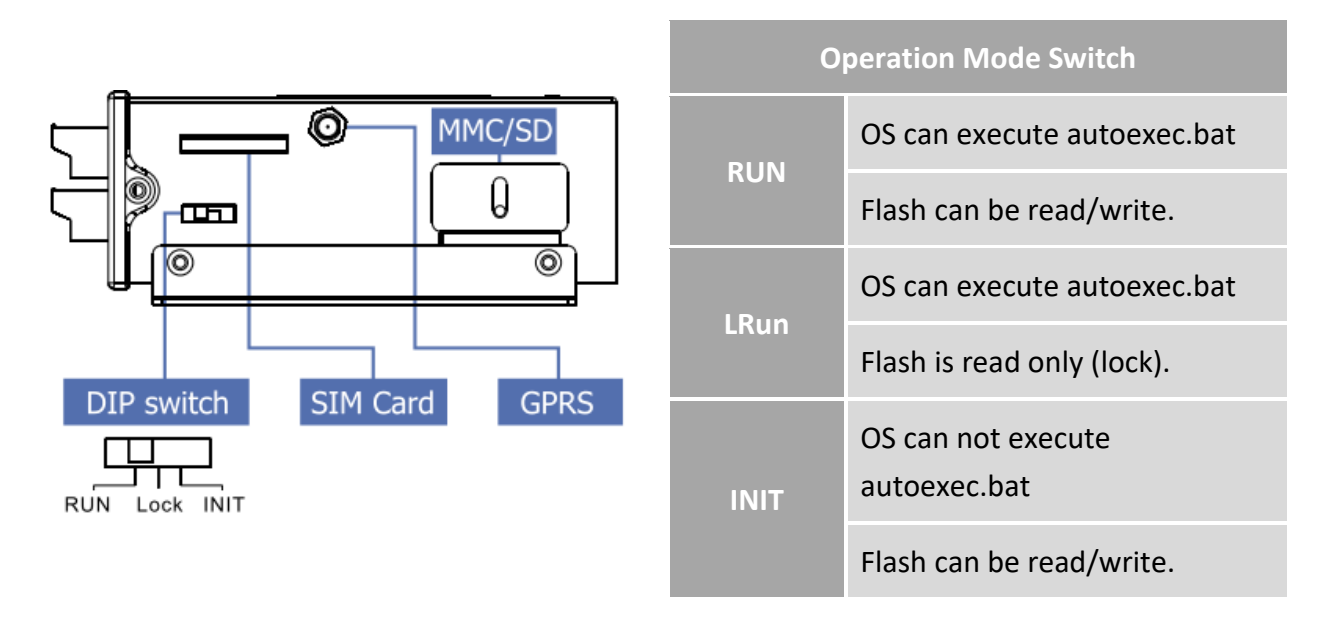

#### **Wire Connection**

#### **Digital Input Wire Connection**

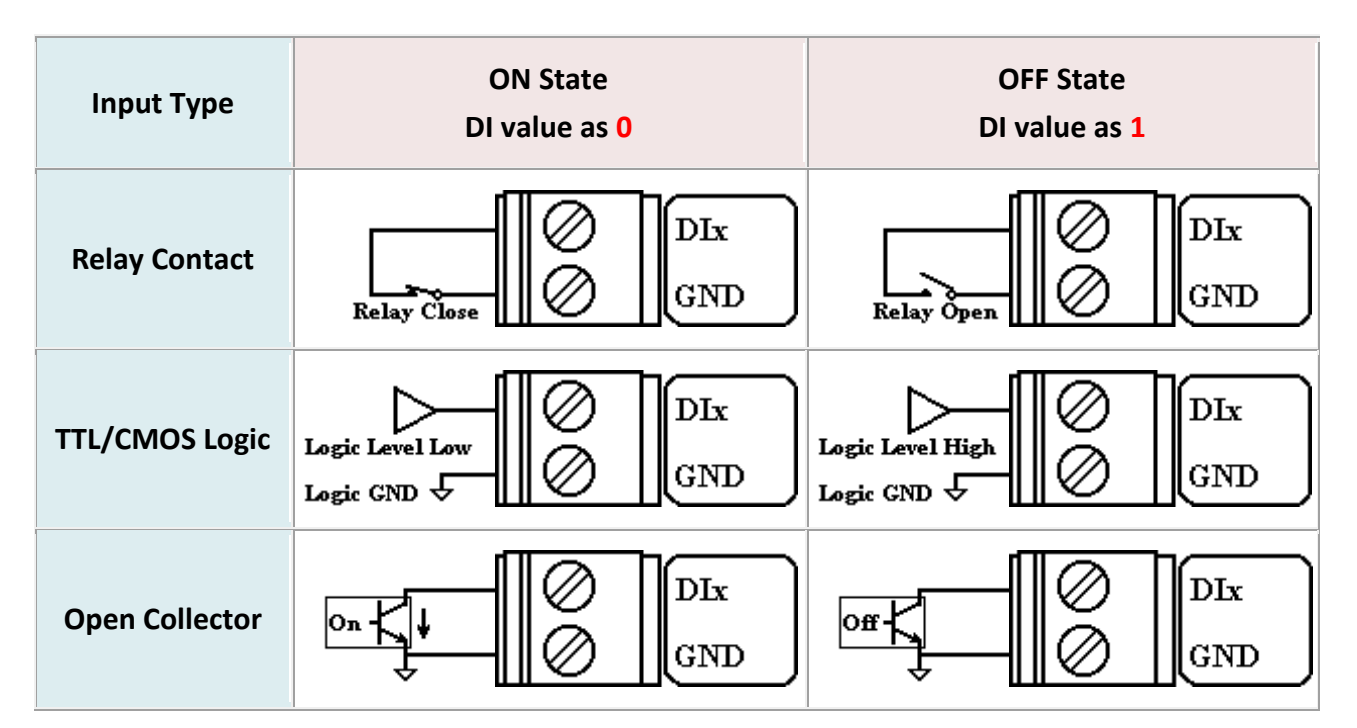

#### **Digital Output Wire Connection**

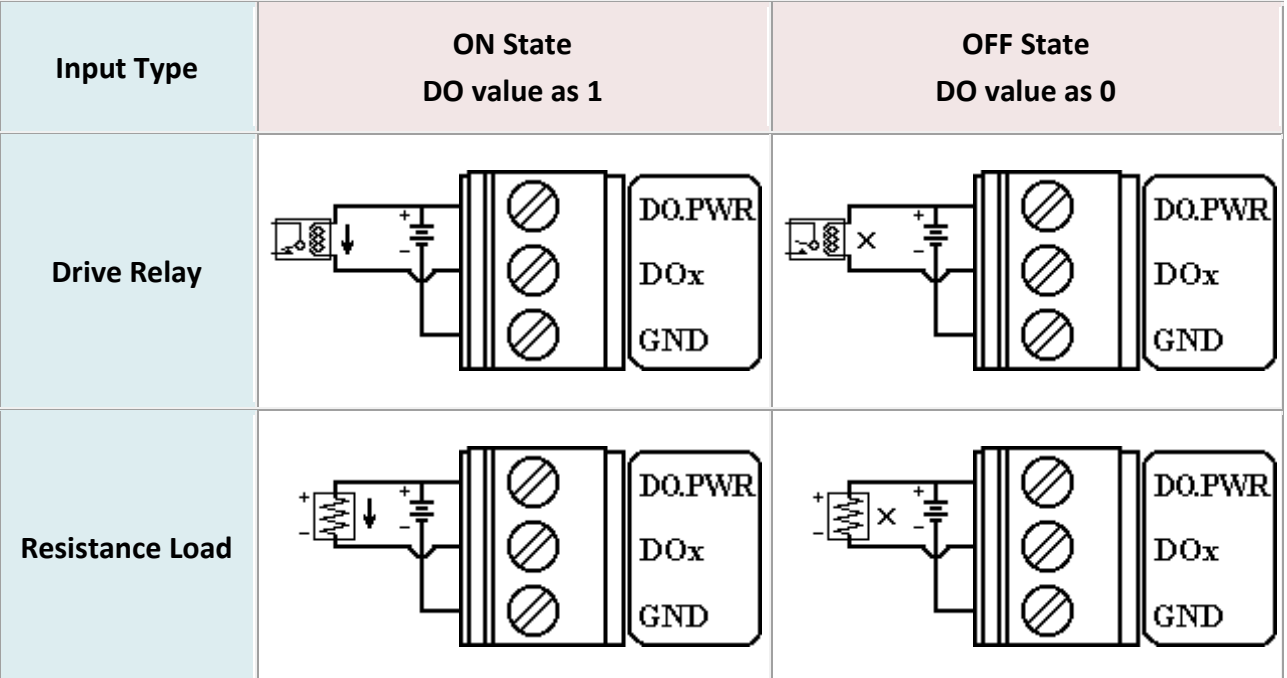

#### **Current Input Wire Connection**

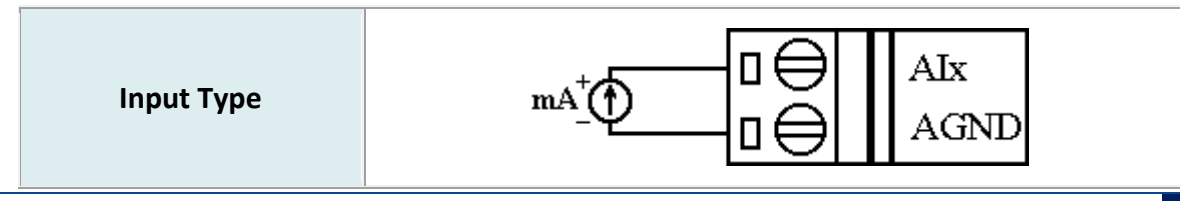

#### **Relay Wire Connection**

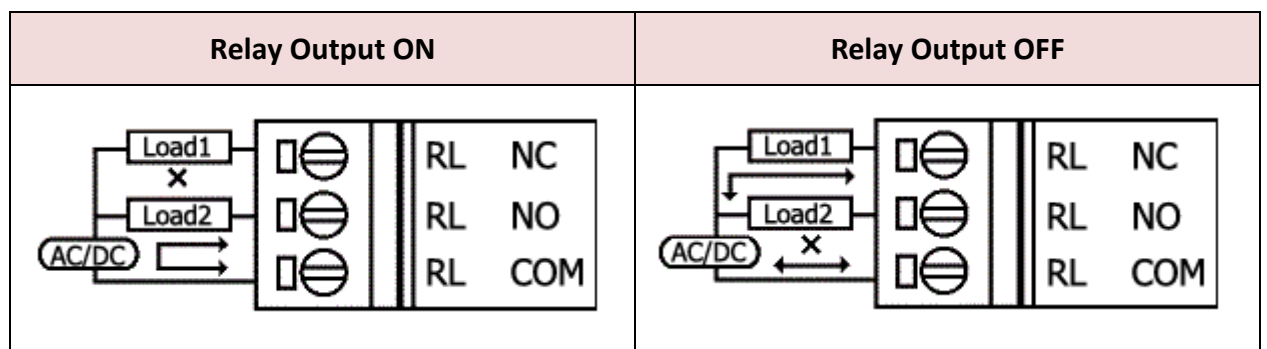

#### **Wake up from Sleep mode**

Step 1: When G-4510 was in sleep mode, you can connect the Pin "U2 DI" (MCU2 DI) to GND. to awaking G-4510 from sleep mode.

Step 2: You will read "U2 DI" as 0, when you connect "U2 DI" to GND.

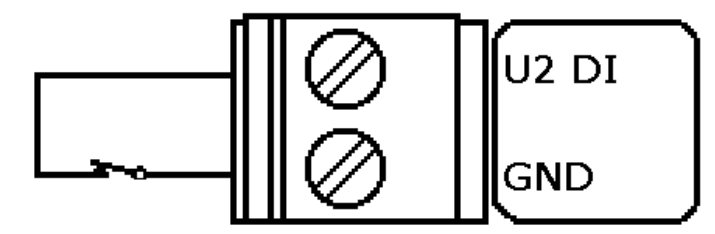

# **4 Download and Run Programs**

#### **4.1 Install MiniOS7 Utility**

The installation software can be obtained from:

[http://ftp.icpdas.com/pub/cd/8000cd/napdos/minios7/utility/minio](http://ftp.icpdas.com/pub/cd/8000cd/napdos/minios7/utility/minios7_utility/) [s7\\_utility/](http://ftp.icpdas.com/pub/cd/8000cd/napdos/minios7/utility/minios7_utility/)

#### **4.2 Launch MiniOS7 Utility**

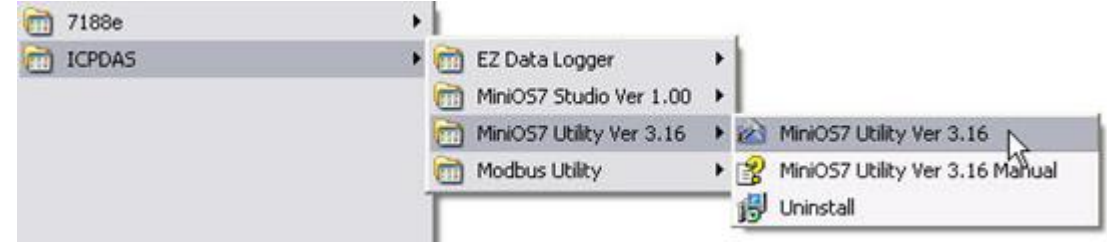

#### **4.3 Select connect G-4510 to Host PC**

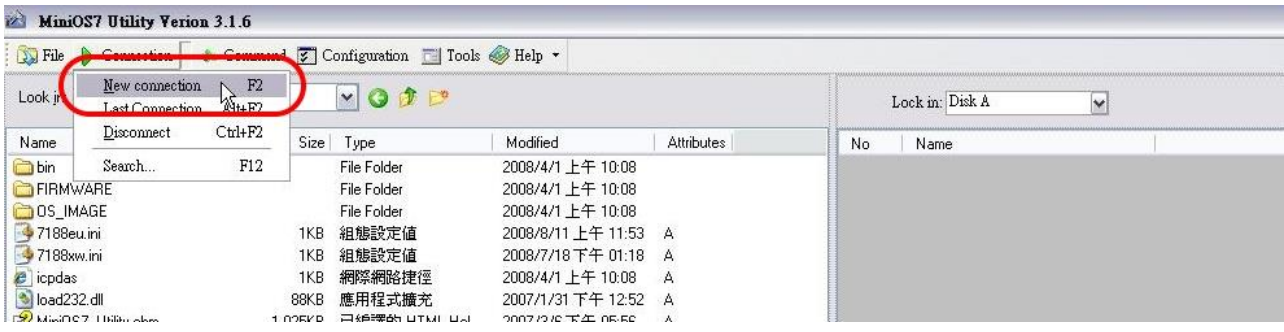

#### **4.4 Setup the COM Port parameter**

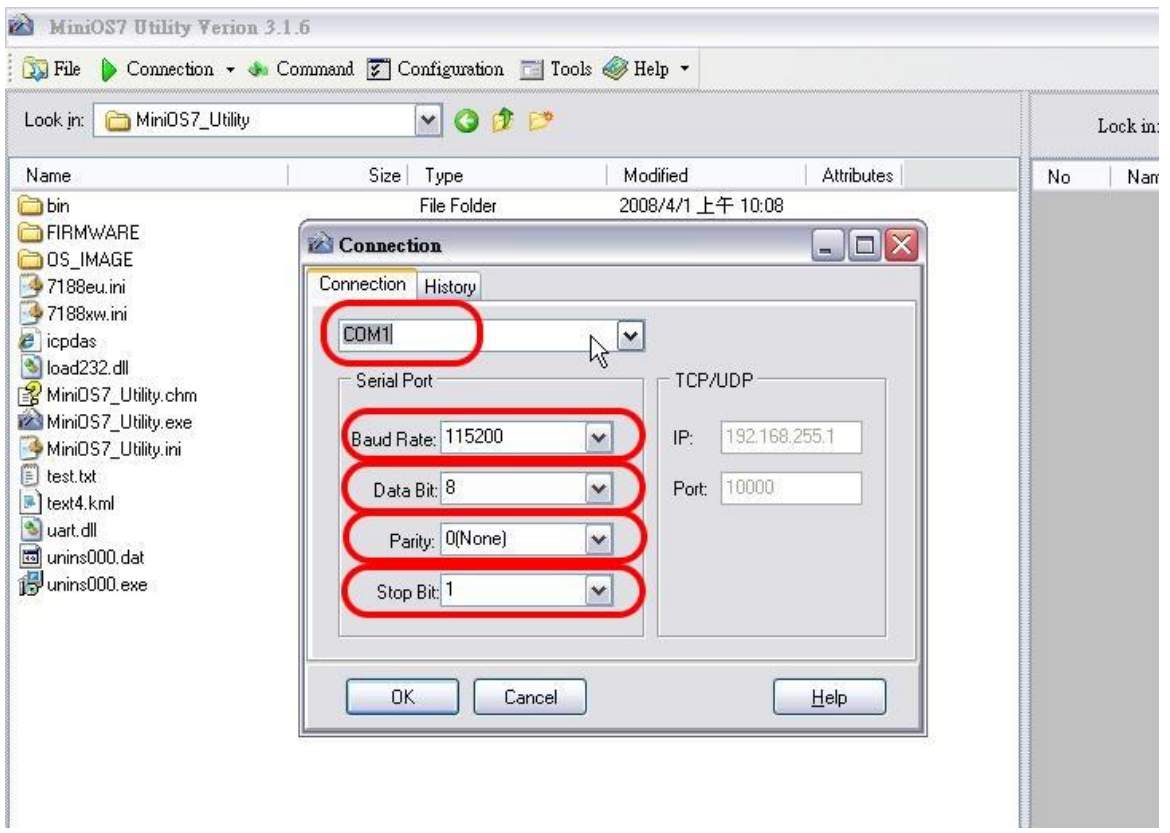

#### **Tips & Warnings**

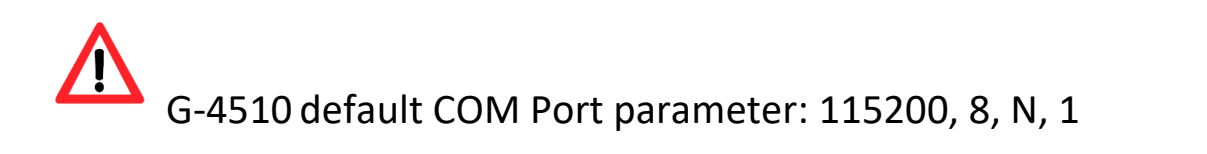

#### **4.5 Download Demo into the G-4510**

A. You can be obtained from the following location:

CD: \napdos\G-4510\Software\Demo

<http://ftp.icpdas.com/pub/cd/usbcd/napdos/g-4510/software/demo>

B. Click the "Look in" pull-down menu to the location of Demo.

C. Drag-and-drop the files from left hand window to right hand window.

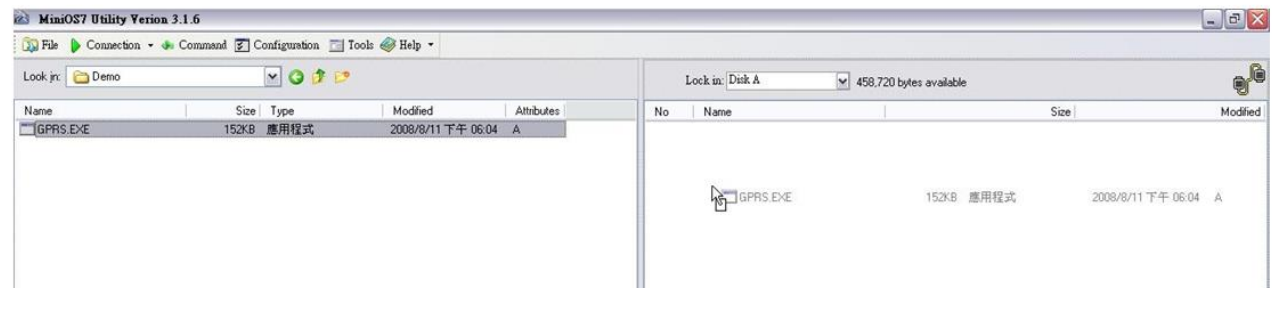

#### **4.6 RUN the Demo**

Step 1: Click "Run".

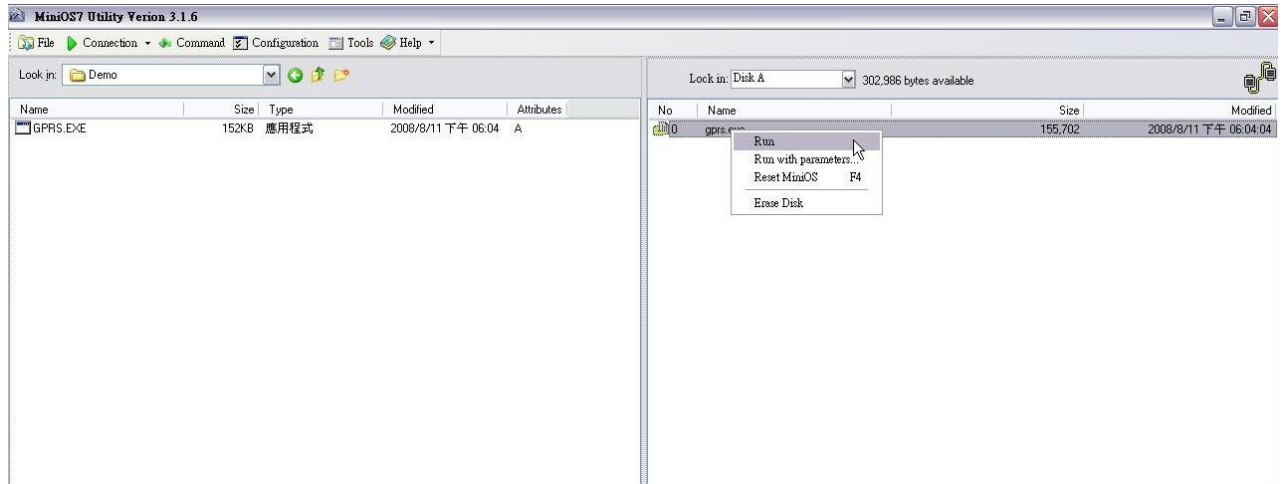

Step 2: Key in the command, "run", to implement the execution file.

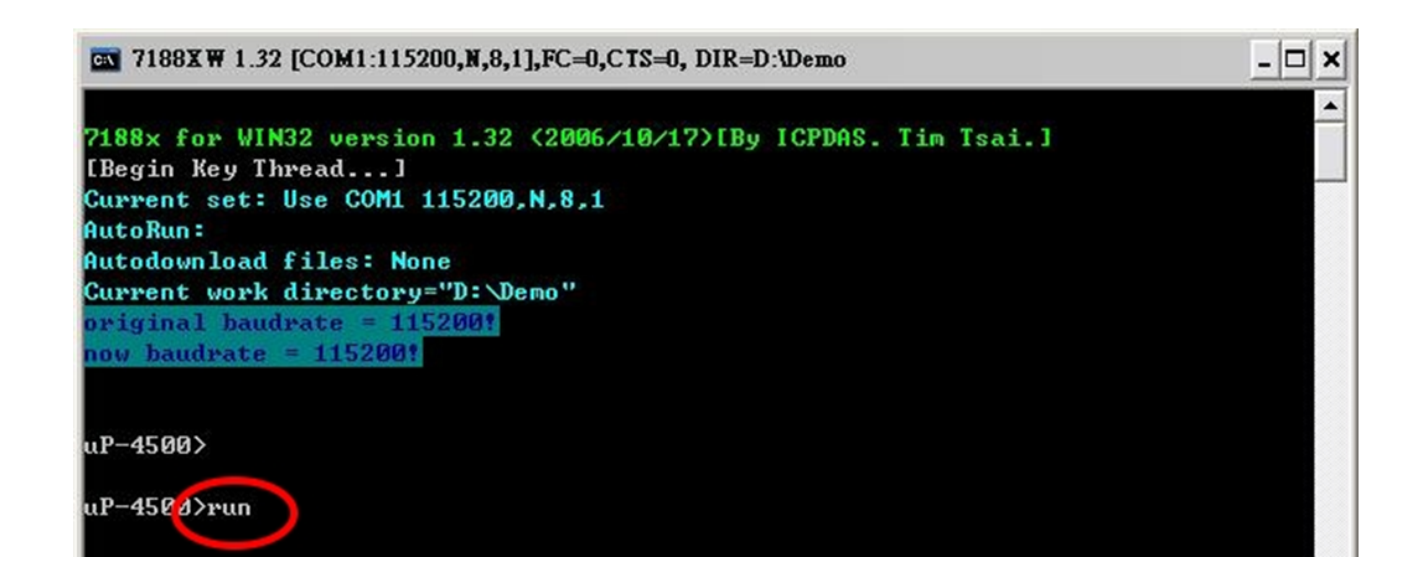

## **5 Technical Support**

If you have problems about using the G-4510 series, please contact ICP DAS product support.

Email:Service@icpdas.com

G-4510 Series Website:

<http://m2m.icpdas.com/g-4510-series.html>